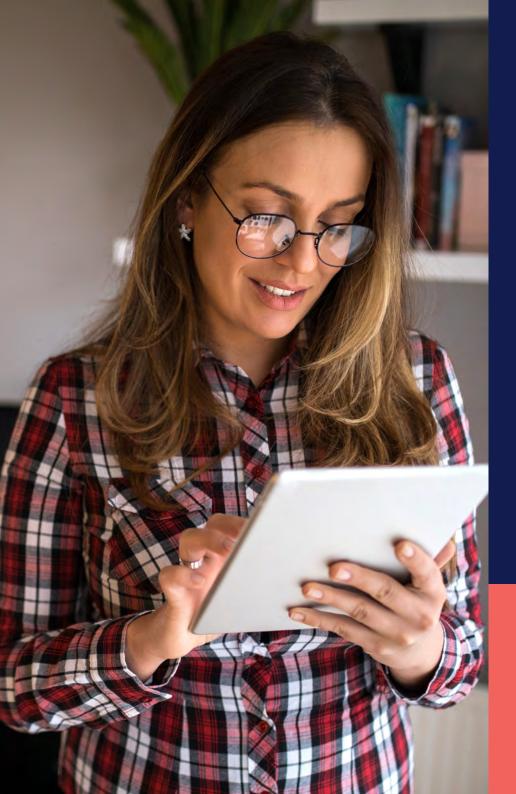

ADP® Timekeeping Plus Scheduling Support Center Guide

Assigning employees to a PTO plan

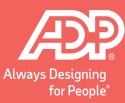

Proprietary and Confidential.

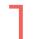

## To get to the **Paid time off plans**, click on **Settings**.

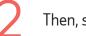

## Then, scroll down to the **Time** section and click **Paid time off**.

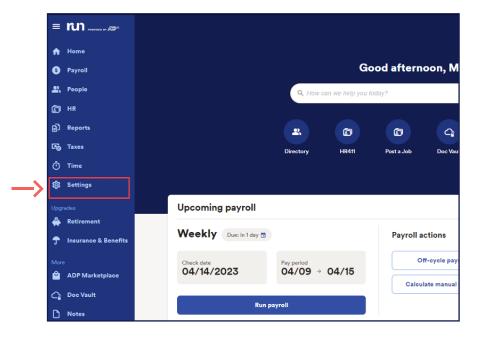

|    | 3 Manage payroll reminders                    | > |
|----|-----------------------------------------------|---|
|    |                                               |   |
|    | Time                                          |   |
|    | Õ Time settings                               | > |
| -> | Paid time off                                 | > |
|    |                                               |   |
|    | Integrated accounting                         |   |
|    | Allow your accountant to access your account. | > |

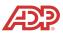

Here, we can see all the **Paid time off** plans that you have created.

| Plan name                   | Method           | PTO rate / amount | Assigned     |   |
|-----------------------------|------------------|-------------------|--------------|---|
| Vacation                    | Annual Allowance | 80 hours          | <b>2</b> , 4 | : |
| Vacation (hourly full time) | Per Pay Period   | 1 hour            | <b>2</b> . 1 | : |
| Add plan                    |                  |                   |              |   |

You can see very quickly how many employees are **Assigned** to each plan here.

4

Paid time off You can add or change your PTO plans. Plan name Method PTO rate / amount Assigned **a** 4 Vacation Annual Allowance 80 hours . Vacation (hourly full time) Per Pay Period 1 hour **ಖ** 1 : Add plan Do you want to include PTO earnings on your employee pay stubs? No 🔿 Yes

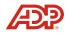

5

To see specifics or to add an employee who has not yet been assigned to the plan, click the **People** icon shown below.

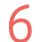

If an employee is already added to the plan, they will have a gray check mark next to their name.

## Who do you want to assign to this Vacation (hourly full time) plan?

| /acation                    | Annual Allowance | 80 hours | <b>2</b> , 4  | : |
|-----------------------------|------------------|----------|---------------|---|
| /acation (hourly full time) | Per Pay Period   | 1 hour   | <b>2</b> 3, 1 | : |
| Add plan                    |                  |          |               |   |

Select the employees you want to assign to this plan.

| _  |   | Select all         | Balance       |
|----|---|--------------------|---------------|
| →[ | ~ | Gutierrez, Lisa    | 80            |
|    |   | Patterson, Desmond |               |
|    |   | Reed, Jazmin       |               |
|    |   | Ward, Racheal      |               |
|    |   | Woods, Ben         |               |
|    |   |                    | Confirm & add |

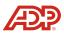

7 If an employee is eligible to be added to a plan, you can select the **Checkbox** next to their name. You can also add a **Balance** at the same time, if needed. When you're ready, click on **Confirm & add**.

 Who do you want to assign to this yacation (hourly full time) plan?

 Select the employees you want to assign to this plan.

 Gutterrez, Lisa

 Balance

 Gutterrez, Lisa

 Patterson, Desmond

 Petersonip Desmond from Vacation plan to Vacation (hourly

 Reed, Jazmin

 Ward, Racheal

 Woods, Ben

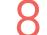

Now we can see that the number of employees has updated.

| Panname                     | Mathod           | PTO rate / amount | Auslighed  |   |
|-----------------------------|------------------|-------------------|------------|---|
| Vacation                    | Annual Allowance | 80 hours          | 2. 3       | Ĩ |
| Vacation (hourly full time) | Per Pay Period   | thour             | <b>R</b> 2 | 1 |
| O Add plan                  |                  |                   |            |   |

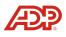

9

To make edits to the PTO plan, click on the **Three dots** to the right of the plan, then click **Edit Plan**.

| an name                    | Method           | PTO rate / amount | Assigned     |                          |
|----------------------------|------------------|-------------------|--------------|--------------------------|
| acation                    | Annual Allowance | 80 hours          | 2. 3         | 1                        |
| acation (hourly full time) | Per Pay Period   | 2.3077 hours      | <b>2</b> , 2 | i                        |
| Add plan                   |                  |                   |              | Edit Plan<br>Delete Plan |

10 This will when ye to a pla

This will bring up the **Review** screen from when you added the plan. To make an edit to a plan, click on the **Edit** icon to the right.

| Plan details            | / Edit                                       | <   |
|-------------------------|----------------------------------------------|-----|
| Plan name               | Vacation (hourly full time)                  |     |
| Method                  | Each pay period                              |     |
| How many hours can you  | r employees earn?                            | <   |
| PTO rate                | 1 hour                                       |     |
| Maximum PTO accrual     | Unlimited hours                              |     |
| Work anniversary awards | ① Learn more                                 |     |
| You haven               | T created any work anniversaries awards yet. |     |
| How does the plan behav | re? Zedit                                    | <─- |
| Plan resets             | Calendar year (Jan 1st)                      |     |
| Unused hours            | Carry over (20 hours)                        |     |
|                         |                                              |     |

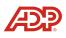

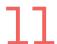

Click on the **Edit** option on the right-hand side for the section you want to change.

| Edit your employees' PTO pla | an below.                                                           |               |
|------------------------------|---------------------------------------------------------------------|---------------|
| Plan details                 |                                                                     | / Edit        |
| Plan name                    | Vacation (hourly full time)                                         |               |
| Method Ztom                  | Each pay period                                                     |               |
| How many hours can you       | r employees earn?                                                   | 🖌 Edit        |
| PTO rate                     | 1 hour                                                              | -             |
| Maximum PTO accrual          | Unlimited hours                                                     |               |
| Work anniversary awards      |                                                                     | () Learn more |
| R                            | t created any work anniversaries awar<br>Add work anniversary award | rds yet.      |
| How does the plan behav      | e?                                                                  | 🖌 Edit        |
| Plan resets                  | Calendar year (Jan 1st)                                             |               |
| Unused hours                 | Carry over (20 hours)                                               |               |

2 Here, we can modify the **Amount** of hours that are accrued.

All fields marked with an \* are required

## How much PTO can your employees earn for the hours they work?

| choose a pay nequency to              | calculate with *            | Weekly           | *       |
|---------------------------------------|-----------------------------|------------------|---------|
| Paid time off hours per year          | ÷                           |                  | 80.00   |
| Amount of PTO earned per              | pøy period worked           |                  | 1.5385  |
|                                       |                             |                  |         |
| Optional: What's<br>can accrue during | the max numbers the vear?   | er of hours an e | mployee |
| Optional: What's<br>can accrue during | the max numb<br>g the year? | er of hours an e | mployee |

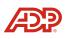

13

Put in the new total hours in the calculator, and the system will do the rest. Then, click **Done**.

| All fields marked with an * are required                     |                   |         |
|--------------------------------------------------------------|-------------------|---------|
| O Use calculator Enter rate manually                         |                   |         |
| Choose a pay frequency to calculate with *                   | Weekly            | -       |
| Paid time off hours per year *                               |                   | 120,00  |
| Amount of PTO earned per pay period worked                   |                   | 2,3077  |
| Optional: What's the max numb<br>can accrue during the year? | er of hours an er | nployee |

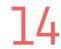

If there are no more changes to make, click **Save**.

|                                                                                                    |                                                                              | / Edi        |    |
|----------------------------------------------------------------------------------------------------|------------------------------------------------------------------------------|--------------|----|
| Plan name                                                                                                  | Vacation (hourly full t                                                      | ime)         |    |
| Method                                                                                                    | Each pay period                                                              |              |    |
| How many hours can you                                                                                     | r employees earn?                                                            | 🖍 Ed         | it |
| PTO rate                                                                                                   | 2.3077 hours                                                                 |              |    |
| Maximum PTO accrual                                                                                        | Unlimited hours                                                              |              |    |
| Work anniversary awards                                                                                    |                                                                              | () Learn mor | e  |
| E.                                                                                                    | Add work anniversary a                                                       | ward         |    |
|                                                                                                    |                                                                              | ward         | it |
| How does the plan behav                                                                                    |                                                                              | 🖌 Edi        | it |
| How does the plan behav                                                                                    | re?                                                                          | r Edi        | it |
| How does the plan behav<br>Plan resets<br>Unused hours                                                     | re?<br>Calendar year (Jan 1st                                                | r Edi        |    |
| How does the plan behav<br>Plan resets<br>Unused hours                                                     | re?<br>Calendar year (Jan 1s<br>Carry over (20 hours)                        | ₽ Edi        |    |
| How does the plan behav<br>Plan resets<br>Unused hours<br>Additional options                               | re?<br>Calendar year (Jan 1s<br>Carry over (20 hours)                        | ₽ Edi        |    |
| How does the plan behav<br>Plan resets<br>Unused hours<br>Additional options<br>Automatically add employee | re?<br>Calendar year (Jan 1st<br>Carry over (20 hours)<br>s to this plan Yes | ₽ Edi        |    |

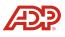

15 The **PTO plan** is now updated and will be reflected on the next balance award.

| fan name                    | Method           | PTO rate / amount | Assigned |   |
|-----------------------------|------------------|-------------------|----------|---|
| lacation                    | Annuel Allowance | 80 hours          | 2. 3     | 1 |
| /acation (hourly full time) | Per Pay Period   | 2.3077 hours      | 2, 2     | 1 |
| Add plan                    |                  | Clisello Web      |          |   |

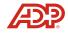